# **How to Adjust your Internet Browser and PDF Reader Settings**

### *All Users:*

- Please make sure that your computer has **[Adobe Acrobat Reader](https://get.adobe.com/reader)** downloaded on it. If you need to install this software, please visit **<https://get.adobe.com/reader>**.
- Once Adobe Acrobat Reader is installed, open it.
- Go to **Edit** > **Preferences** > **Javascript** > uncheck **Enable Global Object Security Policy**
- When you print your first document in Radius, uncheck **Save Ink/Toner**.

#### *Mac Users:*

- When you download your first document from Radius, find it in your **Downloads** folder.
- Select the file. From the File menu, click **Get Info**.
- When the window opens, select **Adobe Reader** from the Open With menu.
- Click **Change All** below the drop down to make Adobe the default PDF reader.
- Close the window, and open the PDF.

### *Chrome Users:*

- Click on **Chrome Settings** (three little dots at the top, right corner).
- Click on **Settings**.
- Click on **Advanced**.
- Under Privacy and Security, click on **Content Settings**.
	- o Click on **Popups**.
		- **EXECT** Add [radius.mathnasium.com](file:///C:/Users/shamiran.alkhas/Downloads/radius.mathnasium.com) to the "Allow" group.
	- o Click on **PDF Documents**.
		- Check the box for "**Open up PDF files in default PDF viewer application,**" "**Open PDFs using a different application**," or "**Download PDF files instead of automatically opening them in Chrome."**
			- \*\*\*One of the three options above will be displayed depending on which version of Chrome you have.
- After first download, you can choose to automatically open instead of download by choosing "**Always open files of this type**."

# *Firefox Users:*

- Click on the menu (three horizontal lines, top right-hand corner).
- Click on the **Options** tile.
- Click on the **Content** menu option on your left.
- Click on the "**Exceptions**" button under the "Pop-ups" section.
- Type in [radius.mathnasium.com](https://radius.mathnasium.com/) into the "Address of Website" field and click the **Allow** button to finalize the entry and click the Save button.
- Next, click on the **Applications** menu option on your left.
- Scroll through the list and find the "Portable Document Format (PDF)" entry and change this to the "**Use Adobe Reader/Acrobat**" option.
- After your first download, you can choose to automatically open the files with the Adobe Reader/Acrobat and set the checkbox for "**do this automatically for files like this from now on**."

# *Safari Users:*

- Go to the **Safari** Menu.
- Click **Preferences**.
- Select **Security Tab**.
- Make sure "**Enable JavaScript**" is checked off.
- Make sure "**Block pop-up windows**" is not checked.

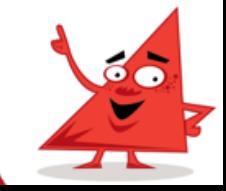

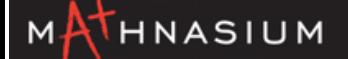